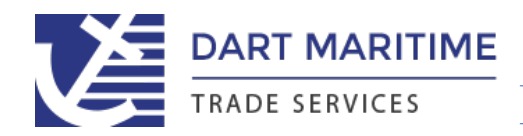

## **HOW TO FILE A NEW RATE FOR AN EXISTING COMMODITY ALREADY FILED IN TARIFF**

Login with your issued credentials at www.dartmaritime.com to access the **Customer Support Center** page and select the "Tariff Rate Filing" link to access the Rate Filing Form.

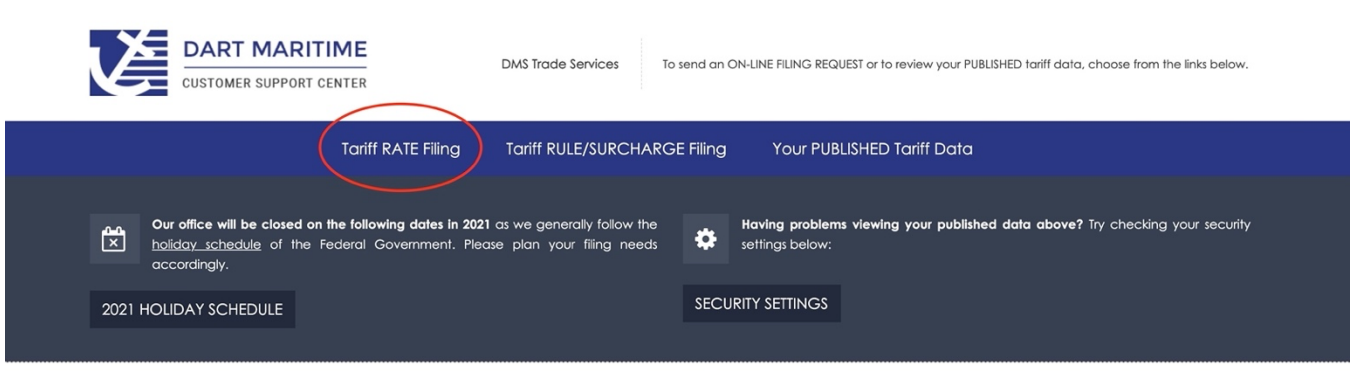

**IMPORTANT NOTICES** 

**INDUSTRY NEWS** 

Enter a few key words to activate the Full Commodity Description text box and press the red **'FIND DESCRIPTION'** button which will search the tariff database for matches and create a list of choices to choose from. Review the matches for your shipment and **pick a commodity description of a filing already in database from the list.** Both the "full" and "brief" commodity description boxes will fill in automatically with what has already been filed in the tariff from a previous submission. You will not be able to edit these descriptions and the description of the commodity shipped should be the same as described on your Bill of Lading. **Do NOT select "new entry" if a description match is found**. If you select "new entry" for a commodity already filed in the tariff, your submission will be rejected for duplication and you will have to re-submit under the matching description from the tariff.

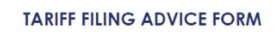

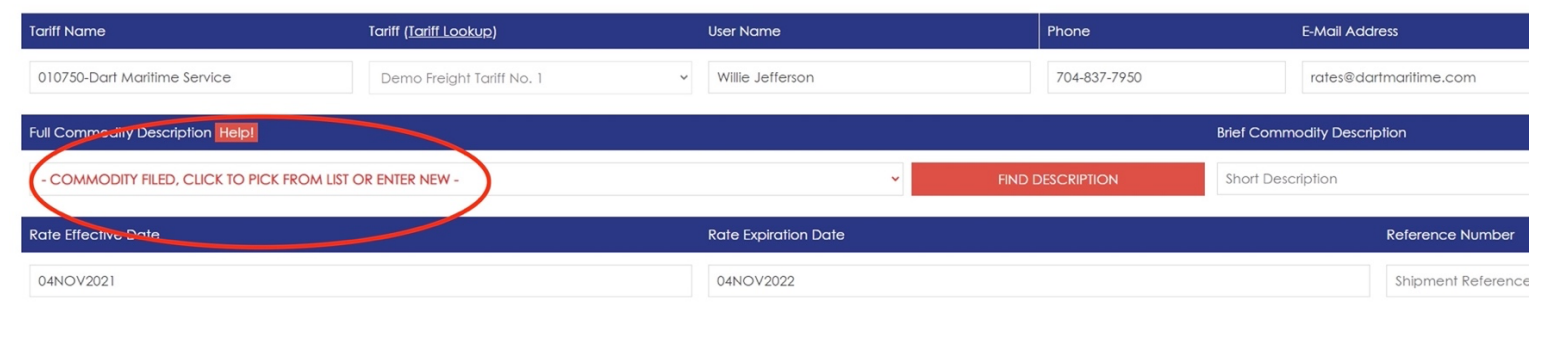

**ROUTING/TRADE LANES** 

**TRADE LANE: 1** 

Next enter the Routing Information (Origin, Destination and Load/Discharge Ports) as shown on your Bill of Lading, making sure to select the proper code from the 'drop-down' box (circled in red) for City/Inland Point, Port or "Location Group" (a created name to describe a range of ports or location – i.e. West Coast Destination Ports).

**SPECIAL NOTE >>>>** Use the black "+Origin" and "+Port" buttons on the right side of the location lines to add an additional Origin/Port only if also applicable for the Rate entered below. Complete for both the B/L Origin and Destination routing.

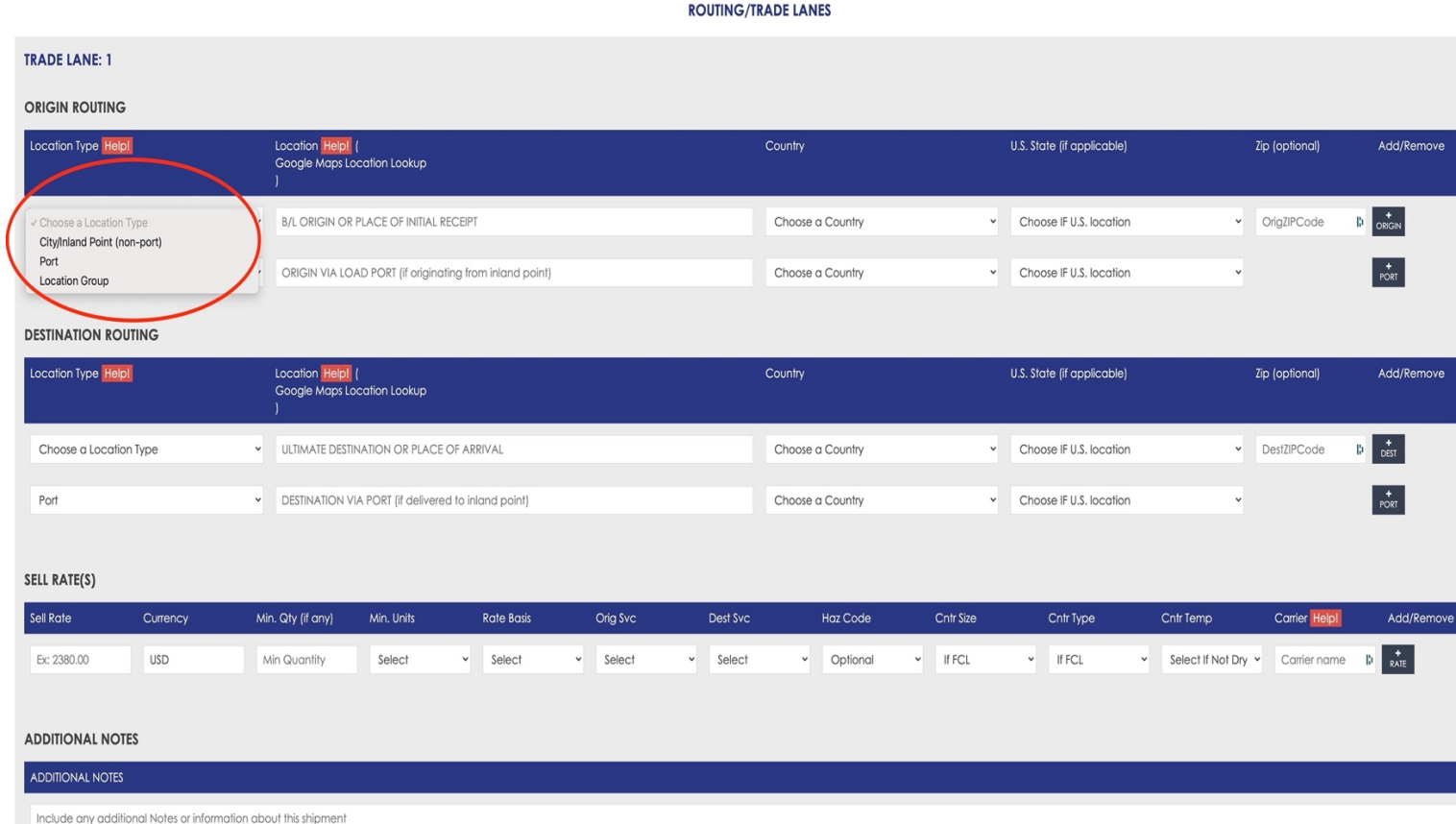

**Finally enter your "Sell" rate**, choose the correct Rate basis (W,M,W/M, PC, etc) and Service Codes, along with Container Size and Type, if applicable and the Booking Carrier (optional). Press the black **"+RATE"** button at the end of the Rate line (next to the Carrier box) to add another Rate. Use this in examples where you wish to file more than one rate for the commodity and routing entered above (i.e. PC20, PC40, HC40, W/M)

Use the **'ADDITIONAL NOTES'** section to describe additional surcharges and other charges (i.e. subject to GRI \$400, Handling \$150, Doc Fee \$50).

If completed, press the green **"SUBMIT FOR FILING"** button to finish and receive a copy of your filing request, which will be sent to the email address found in the user section at the top of this form. If you have additional Rate(s) to add for different trade lane (Origin/Destination), review the section below.

## **HOW TO INCLUDE ADDITIONAL SELL RATES WITH DIFFERENT ROUTING FOR THE SAME COMMODITY**

If there are additional 'TRADE LANES' or new ROUTING combinations for the same commodity that are different from what was entered above you can also enter additional Origins/Destinations and related Sell Rate(s). Use when similar to this filing example:

Rate 1:

**Commodity – Children's Furniture** Routing – Shanghai to Los Angeles Sell Rate - \$8500 PC40

Rate 2: Commodity – Children's Furniture (same commodity) Routing – Shenzhen to Long Beach (different than Rate 1 above) New Sell Rate - \$8750 PC40

Rate 3:

Commodity – Children's Furniture (same commodity) Routing – Ningbo to Las Vegas, NV via Long Beach (different that Rate 1 and 2 above) New Sell Rate - \$8950 PC40

To enter Rate 2 and 3 from above example, select the blue **"+CREATE NEW TRADE LANE"** button for each new routing. All information is saved each time a new trade lane section is created. Use the black **" ^ "** button on the right side of the page to open/close each routing section to review/edit as needed and press the green **"SUBMIT FOR FILING"** button when finished to transmit for filing in your tariff.

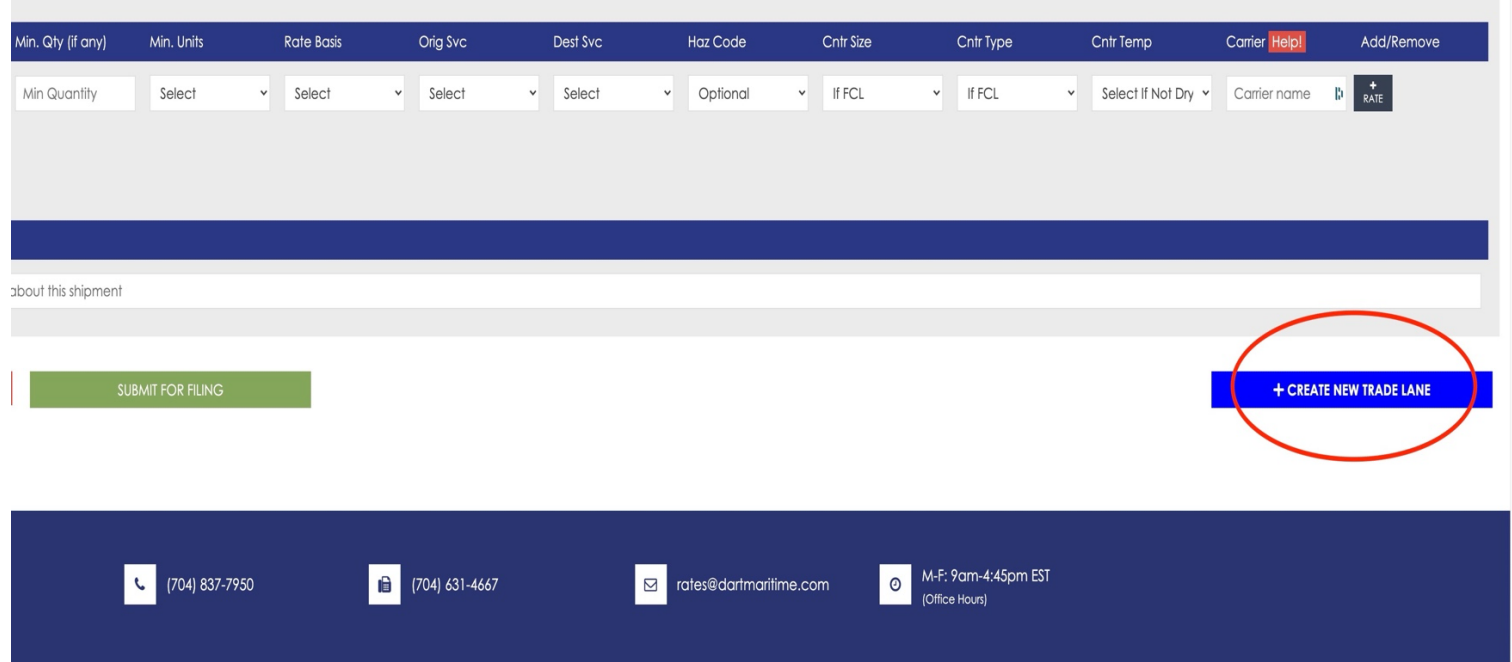